# Positive Pay

Centrix User Guide

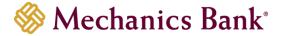

# **Table of Contents**

| Launching Positive Pay           | 3  |
|----------------------------------|----|
| Importing an Issued Check File   | 4  |
| Issuing a Single Item            | 6  |
| Voiding an Item                  | 7  |
| Check Search                     | g  |
| Paid Items Extract               | 11 |
| ACH Transaction Search           | 12 |
| Reviewing & Approving Exceptions | 13 |
| Exception Items                  | 13 |
| Email Notifications              | 16 |
| ACH Authorization Rules          | 16 |
| Reports & Account Reconciliation | 18 |
| Transaction Reports              | 18 |
| Account Reconciliation Summary   | 22 |
| Check Reconciliation Summary     | 25 |
| Deposit Reconciliation Summary   | 29 |
| Audit Reports                    | 32 |
| System Reports                   | 33 |
| File Mapping                     | 34 |
| Delimited & Excel Formats        | 35 |
| Fixed Length Formats             | 38 |
| User Setup                       | 41 |
| Header Menu Icons                | 46 |

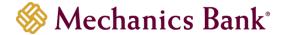

# Launching Positive Pay

- Access our website www.mechanicsbank.com to log in to Business Online Banking
- On the right side of the page, select Log In then choose Business Online Banking from the menu options
- On the Log In page enter your Username and Password
  - Note: Security token users ONLY- your password should be a combination of the number generated from your security token plus your 4-digit PIN number.
- Click Log In
  - Note: Security token users see a **Site Verification** box and need to validate the verification code in order to proceed.

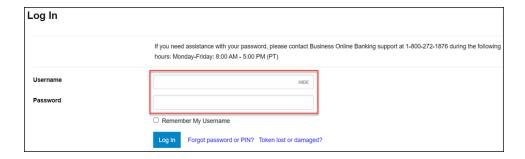

You may be prompted with a Security Challenge; complete the Security Challenge in order to
continue the log in process by either answering a security challenge question or by entering a
one-time passcode received by email

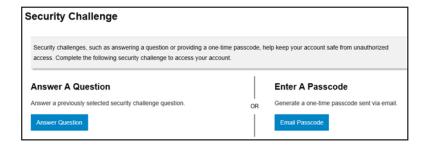

 Once logged in, from the Home screen, locate the Positive Pay section and click on an account

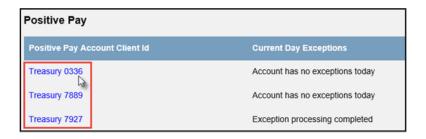

FM-3898.4-eCH Page 3 of 47

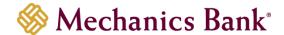

 Positive Pay system opens in a new window; you can use the menu on the left to navigate through the system

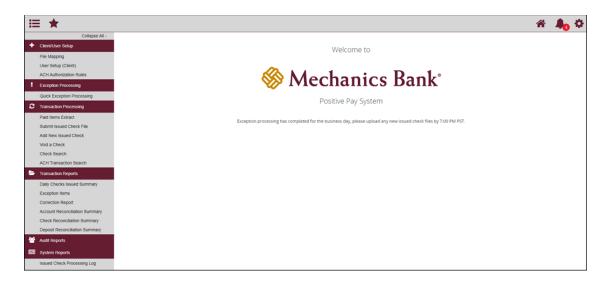

# Importing an Issued Check File

You can use the Submit Issued Check File option to upload issued check files to the Bank.

From the Transaction Processing menu, select Submit Issued Check File

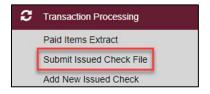

- Click Choose File and select the file you want to import
- Select the applicable account from the **Account Nickname** drop down menu and import template from the **File Mapping Format** drop down menu and then click **Process File**

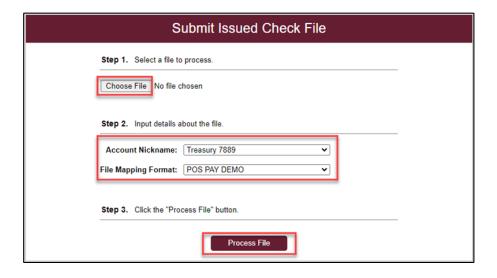

FM-3898.4-eCH Page 4 of 47

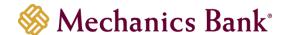

- Once the upload is complete and successful, the following message displays with a Status of Processed and reflect the number of items imported and the total dollar amount of the file
  - Note: You may see a **Status** of **Unprocessed**; this means the system is still in the process of uploading the file (this typically occurs when very large files are imported). Once the process is complete, the status should change to **Processed**.
- You may also receive a Status of Processed with Exceptions; this means the file was
  processed but some items were not loaded (for example, duplicate checks); you can click on
  the status to view the details

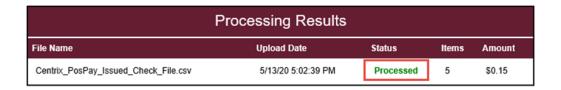

 If the system detects any errors during the file import, the following message displays with a Status of Rejected; you can click on 'Rejected' to view the error details

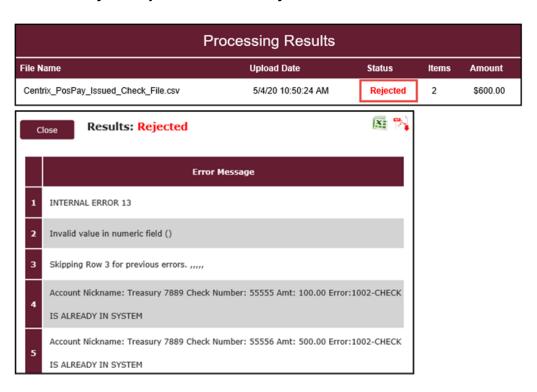

FM-3898.4-eCH Page 5 of 47

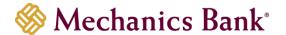

# Issuing a Single Item

You can use the **Add New Issued Check** option if a check was manually written or was not included in an issued check file submitted to the Bank.

From the Transaction Processing menu, select Add New Issued Check

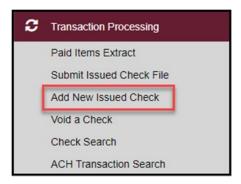

 Select the applicable account from the Account Nickname drop down menu, enter the Check #, Amount, Issued Date, Issued Payee (only required if Payee Match is enabled) and Issued Payee Address (optional); click Add Check when finished

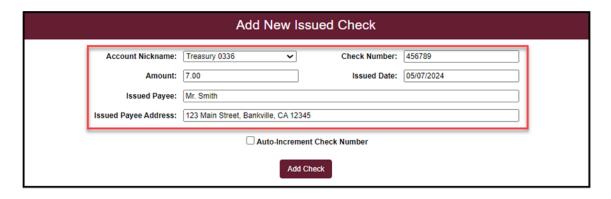

FM-3898.4-eCH Page 6 of 47

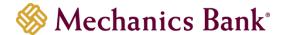

You should receive a message the Check was successfully added

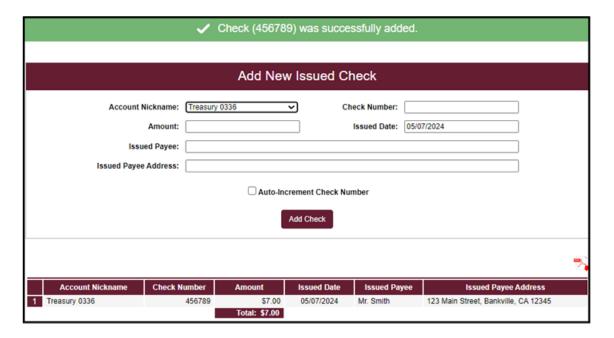

# Voiding an Item

You can use the Void a Check option to void an issued check.

- From the Transaction Processing menu, select Void a Check
  - Note: You can also Void a check when uploading your issued check file if the Item Indicator 'V' for void, is mapped in your file import template and included in your issued check file.

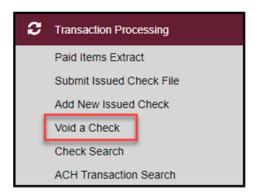

FM-3898.4-eCH Page **7** of **47** 

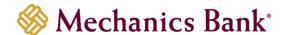

Select the applicable account from the Account Nickname drop down menu, enter the Check
 #, Check Amount, Issued Date; click Find Matching Check

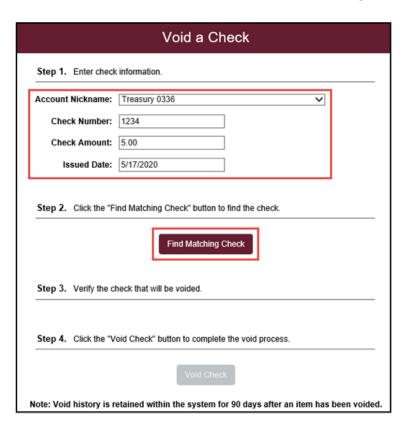

- System searches for a matching issued check; verify the check to be voided, then click Void
   Check
- If the system did not find a matching issued check, a message displays 'Check was not found' click Add Check to Void the item; a success message displays

FM-3898.4-eCH Page **8** of **47** 

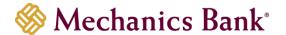

Note: If you need to place a **Stop Payment** on a previously issued check, you MUST place the stop payment through Business Online Banking or contact the Bank.

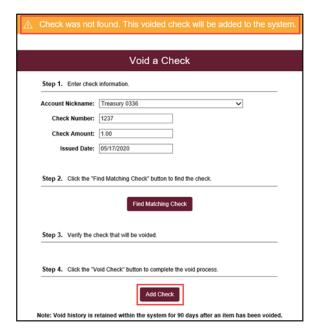

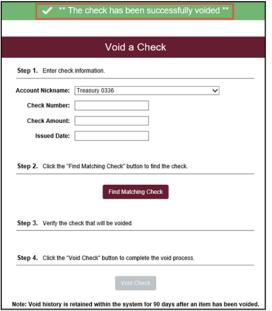

# **Check Search**

You can use the Check Search option to search for specific items using selection criteria.

• From the Transaction Processing menu, select Check Search

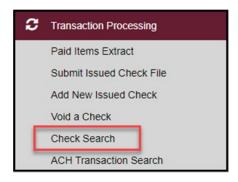

FM-3898.4-eCH Page **9** of **47** 

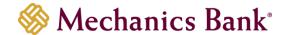

• A Check Search screen displays; enter the search criteria and then click Search

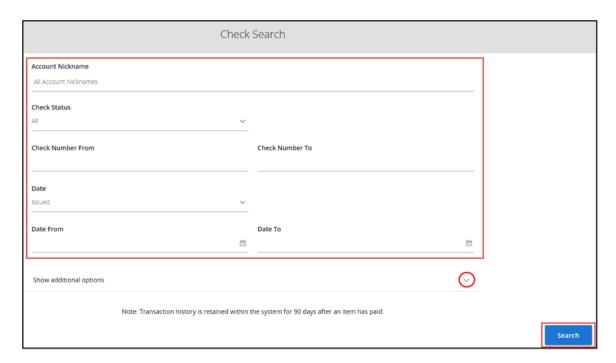

- Based on the search criteria entered, a list of the matching items are displayed; you can click
  on the item to view or edit the record
  - Note: You can also Edit record or Delete record, by clicking on the options icon to the item (Paid items cannot be edited/deleted). If you want to export the item details you can click on the download icon to export to a PDF or excel file.
- Click Back to Search Parameters to return to the previous screen

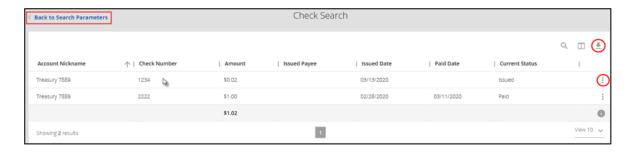

FM-3898.4-eCH Page **10** of **47** 

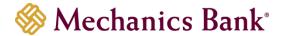

# Paid Items Extract

You can use the **Paid Items Extract** option to download a file (.xlsx) of your paid items. Other file formats are available upon request.

• From the Transaction Processing menu, select Paid Items Extract

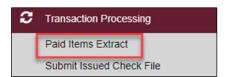

 A Paid Items Extract screen displays; select the Account Nickname and enter the date range; then click Create File and Report

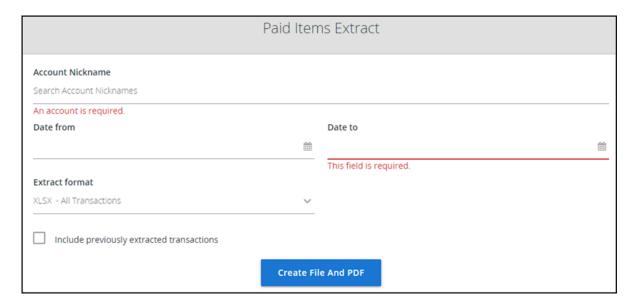

- Results display; you can click on the record to download or view or delete the record
  - Note: An item can only be extracted once. You can click **Delete Extract** to delete a previously run extract and then rerun if needed.

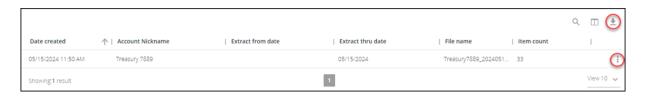

FM-3898.4-eCH Page **11** of **47** 

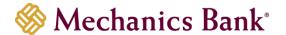

# **ACH Transaction Search**

You can use the **ACH Transaction Search** option to search for specific ACH transactions using selection criteria.

From the Transaction Processing menu, select ACH Transaction Search

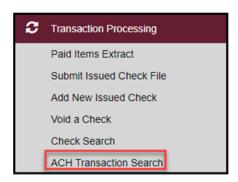

• ACH Transaction Search screen displays; enter the search criteria and then click Search

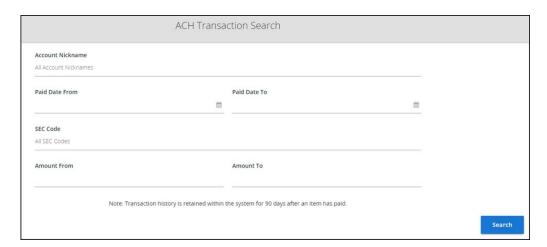

Based on the search criteria entered, a list of the matching items appear in a list; you can click
on the item to view the details

Note: You can also view item details, by clicking on the options icon next to the item (ACH items cannot be edited). If you want to export the item details you can click on the download icon to export to a PDF or excel file.

FM-3898.4-eCH Page **12** of **47** 

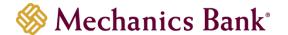

Click Back to Search Parameters to return to the previous screen

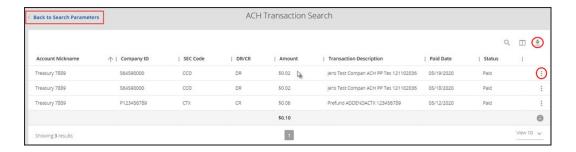

# **Reviewing & Approving Exceptions**

Checks MUST be reviewed and approved by 12:00 p.m. PT each business day. If no decision is made by that time the default decision is applied. Please contact the Bank for assistance if your exception items were not decisioned and the deadline has passed.

## **Exception Items**

From the Exception Processing menu, select Quick Exception Processing

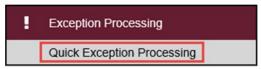

- Check and ACH items pending review are listed; you can view exceptions for All accounts or select a specific account from the All Account Nicknames drop down menu
- In the upper right hand corner, you can also export and download all exceptions (ACH and Check) in a PDF, Excel, or CSV format

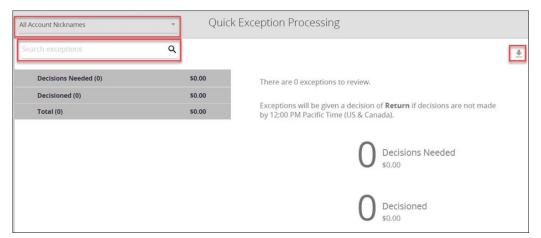

To start the decision process for the exceptions, click on each item to see the image or more information for each item pushed out as an exception.

FM-3898.4-eCH Page 13 of 47

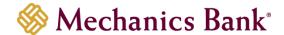

- Check exceptions show the following:
  - Account default decision if no action is taken
  - Check number
  - Amount
  - Issued Amount
  - Posting Date
  - Issued Date
- While reviewing the check images, you can select Front or Back to see the image. To get a closer look, hover over the image to zoom in

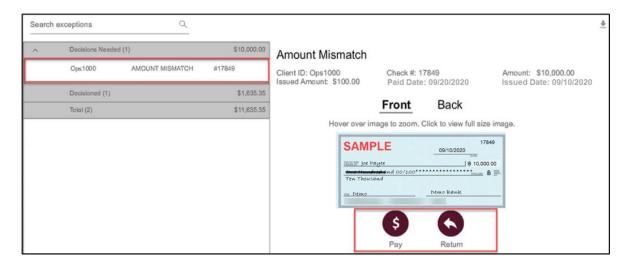

- When ready to make the decision, select Pay or Return per item
- If you select Return, the Reason must be selected
- Save

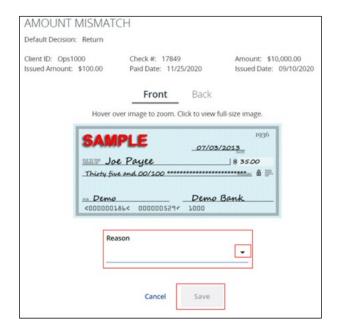

FM-3898.4-eCH Page **14** of **47** 

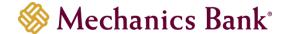

• For ACH items you can click Add ACH Rule to set a rule for future presentments

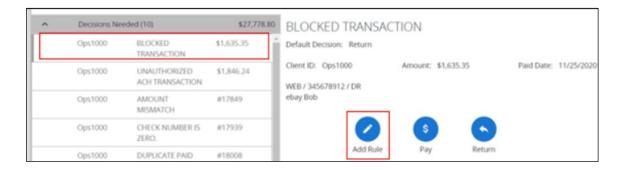

- Add ACH Authorization Rule box displays; enter/select the ACH transaction criteria you want to allow for this Company ID and then click Add Rule
  - **Note**: The Company ID is the ID of the originating company. If the company ID field is left blank, the rule applies to all company IDs.

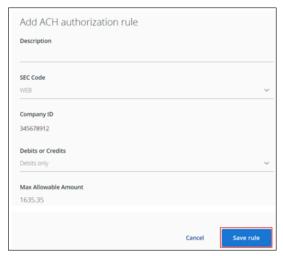

 You receive a message the ACH authorization rule was added (for additional details on ACH authorization rules, see the ACH Authorization Rules section)

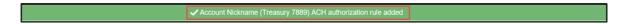

 You MUST decision each item by selecting Pay or Return next to it; after decisioning all items, click Save Decisions

FM-3898.4-eCH Page **15** of **47** 

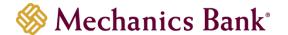

#### **Email Notifications**

When items clear the account not issued in the Positive Pay system, an email may be sent reflecting the number of exceptions pending review.

#### **Email Example:**

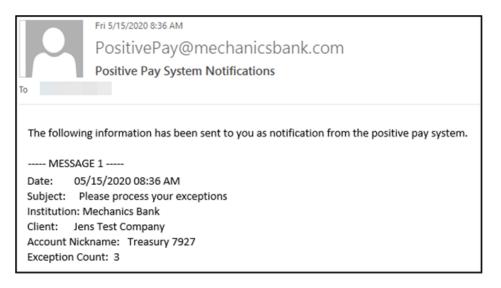

# **ACH Authorization Rules**

The **ACH Authorization Rules** page displays a listing of all pre-authorized rules and allows you to manage those rules.

From the Client/User Setup menu, select ACH Authorization Rules

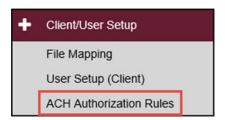

 ACH Authorization Rules screen displays a list of established ACH rules; you can click on the item to view the details or edit the record

FM-3898.4-eCH Page **16** of **47** 

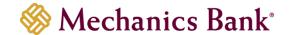

Note: You can also Edit record or Delete record, by clicking on the options icon inext to the item. If you want to export the item details you can click on the download icon to export to a PDF, Excel, or CSV file.

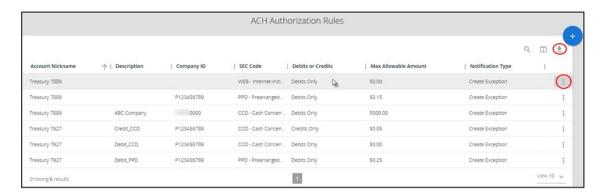

If editing a rule, enter/select the new criteria and then click Save Changes

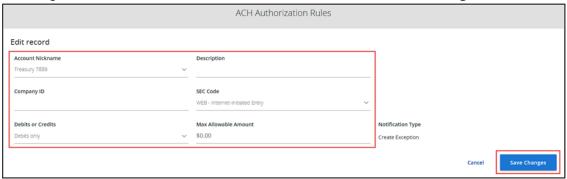

• If deleting a rule, select **Delete Record** and a **Delete** record message appears; click **Delete** 

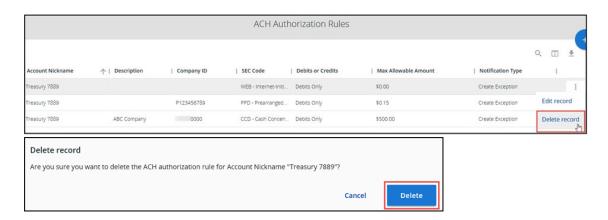

If adding a new rule, select the add icon to set up the new rule

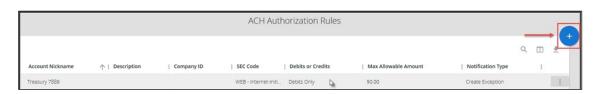

FM-3898.4-eCH Page 17 of 47

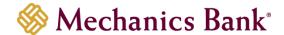

Enter/select the ACH transaction criteria you want to allow and then click Save Changes

Note: The Company ID is the ID of the originating company. If the company ID field is left blank, the rule applies to all company IDs.

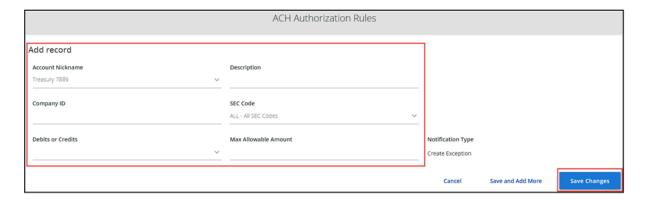

# **Reports & Account Reconciliation**

Depending on the type of Positive Pay service you have, your report options may vary.

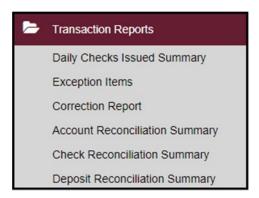

#### **Transaction Reports**

**Daily Checks Issued Summary**: This report is an easy way to see how many checks were issued on any given day and their totals. This includes both manually loaded checks and checks uploaded through an issued check file.

• From the Transaction Reports menu, select Daily Check Issued Summary

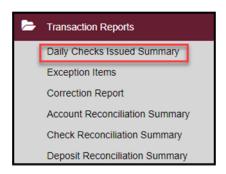

FM-3898.4-eCH Page **18** of **47** 

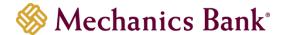

• Enter your search criteria and then click Search

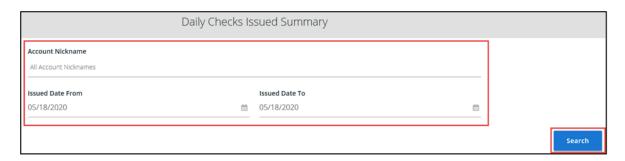

- Based on the search criteria entered, a list of the matching items are displayed; you can click
  on the item to view the details
  - Note: You can also view item details, by clicking on the options icon next to the item. If you want to export the item details you can click on the download icon to export to a PDF, Excel or CSV file.
- Click Back to Search Parameters to return to the previous screen

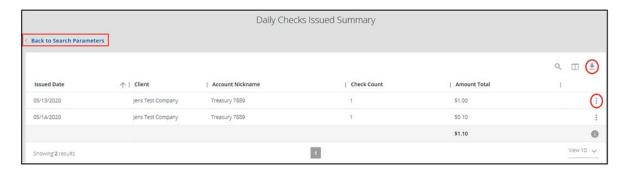

**Exception Items**: This report allows you to generate a report of items flagged as exception items. Optionally select items meeting specific criteria. Criteria can include: Exception Date, Exception Type (ACH, Check or Both), pay/return decision or return reason.

From the Transaction Reports menu, select Exception Items

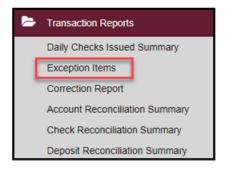

FM-3898.4-eCH Page **19** of **47** 

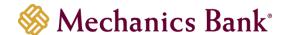

 Enter your search criteria and then click Search. You can view the details on the screen, or you can export the information into a PDF or Excel file

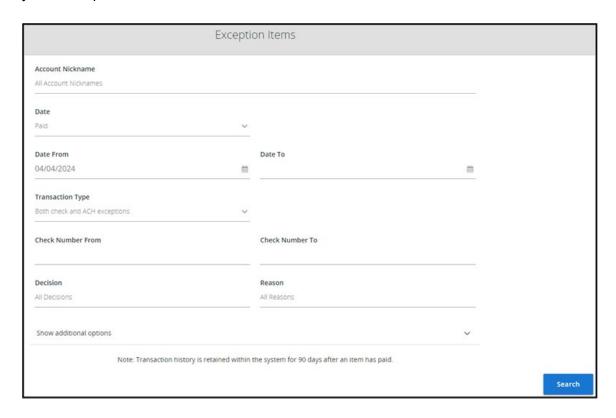

- Based on the search criteria entered, a list of the matching items are displayed; you can click
  on the item to view the details
  - Note: You can also view item details, by clicking on the options icon next to the item. If you want to export the item details you can click on the download icon to export to a PDF, Excel or CSV file.

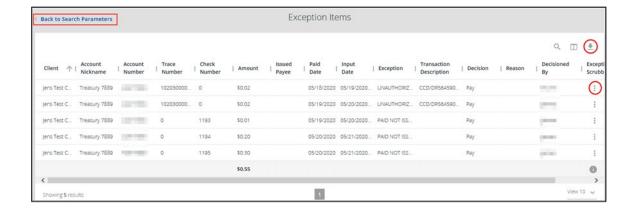

FM-3898.4-eCH Page **20** of **47** 

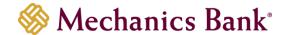

**Correction Report**: This report lists the items corrected by the Bank. These are incorrectly posted items (usually due to encoding errors: check number blank, zero or incorrect and amount mismatches).

From the Transaction Reports menu, select Correction Report

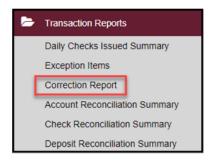

• Enter your search criteria and then click **Search**. You can view the details on the screen, or you can export the information into a PDF, Excel or CSV file

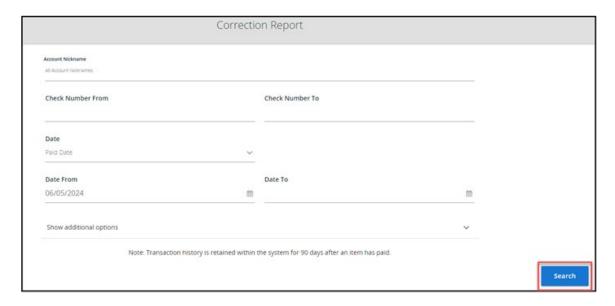

Based on the search criteria entered, a list of the matching items are displayed; you can click
on the item to view the details

FM-3898.4-eCH Page **21** of **47** 

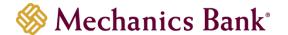

Note: You can also view item details, by clicking on the options icon next to the item. If you want to export the item details you can click on the download icon to export to a PDF, Excel or CSV file.

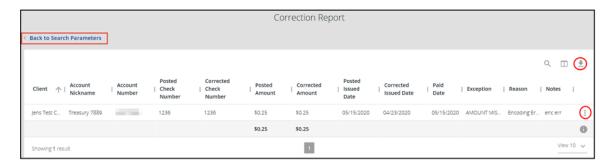

#### **Account Reconciliation Summary**

This option is used to assist in reconciling your checking accounts.

• From the Transaction Reports menu, select Account Reconciliation Summary

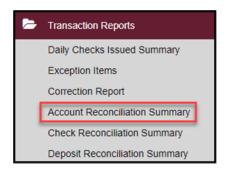

- Select the account you want to reconcile from the Account Nickname drop down menu and the date you want to reconcile through from the Reconcile Through Date option, when finished click Search
  - Note: If the account has previously been reconciled, the date displays next to the Last Reconcile Through Date.

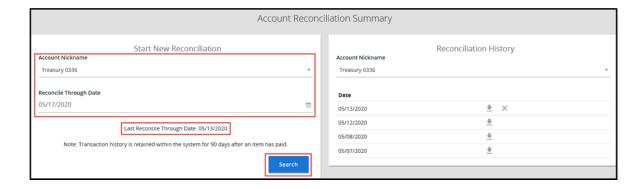

FM-3898.4-eCH Page **22** of **47** 

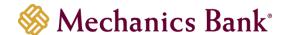

The report displays an activity summary with newly issued checks, paid checks, stopped checks, voided checks, ACH debits and credits, miscellaneous debits and credits, deposits, service charges, paid interest and taxes/withholding. The report also provides the Account Balance and a total of outstanding checks and the check register balance as of the reconciliation date.

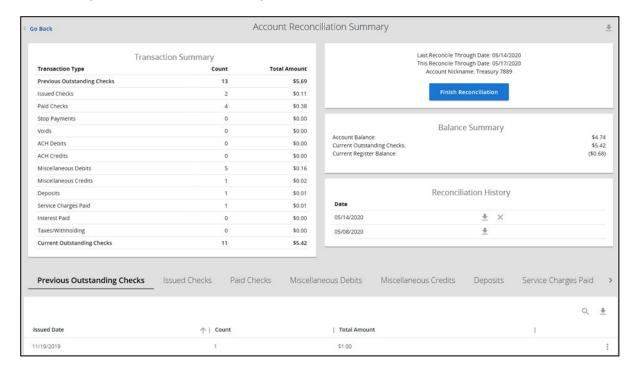

- To view a detailed list of the items for any of the totals listed on the report, click the appropriate tab
- You can then click the options icon to view the record details

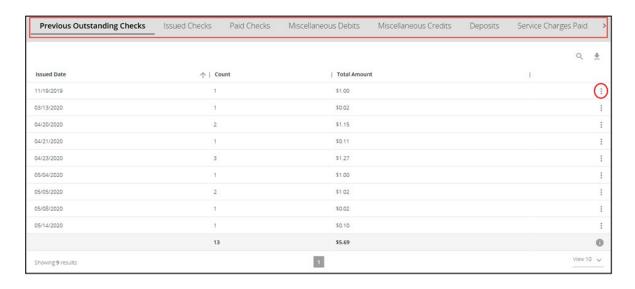

When you have completed your reconciliation, click Finish Reconciliation

FM-3898.4-eCH Page **23** of **47** 

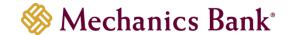

Note: If you are not ready to complete the reconciliation, you can click **Go Back** to return to the previous page

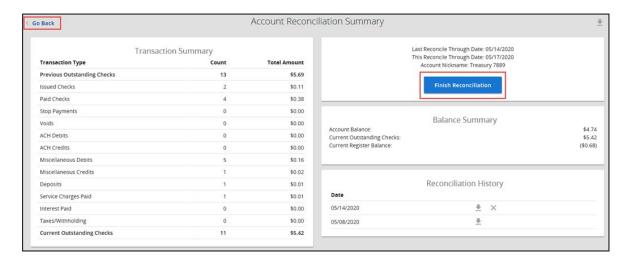

 You receive a message Reconcilement was successful; the reconcilement report appears in the Reconciliation History

Note: Reconciliation History section displays reconciliation reports that were run.

You can click the download icon next to the report to export to PDF or Excel file

Note: To undo/clear the most recent reconcilement, click the clear icon and then click Clear Reconcilement.

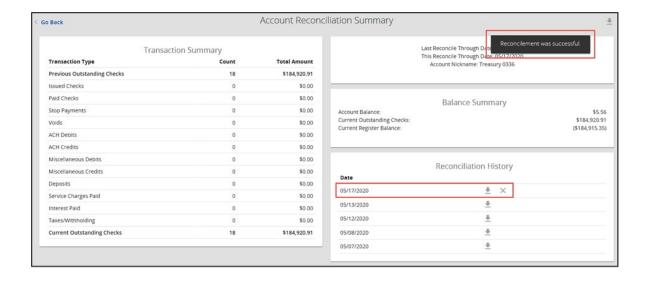

FM-3898.4-eCH Page **24** of **47** 

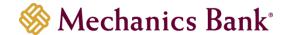

#### PDF and Excel Report Examples:

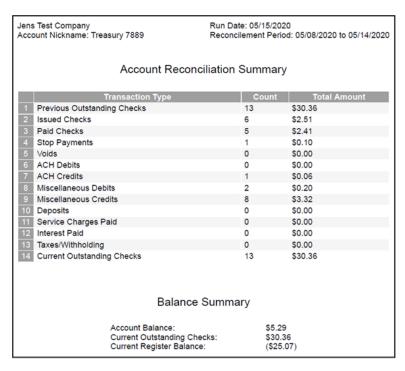

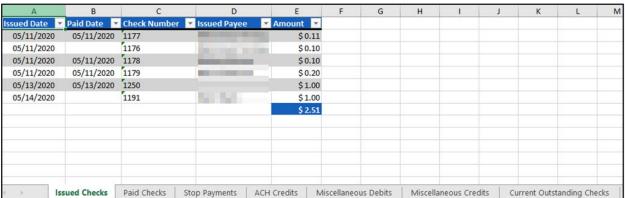

## **Check Reconciliation Summary**

This option is used to assist in reconciling your checking accounts.

From the Transaction Reports menu, select Check Reconciliation Summary

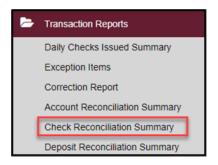

FM-3898.4-eCH Page **25** of **47** 

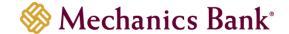

- Select the account you want to reconcile from the Account Nickname drop down menu and the date you want to reconcile through from the Reconcile Through Date option, when finished click Search
  - Note: If the account has previously been reconciled, the date displays next to the Last Reconcile Through Date.

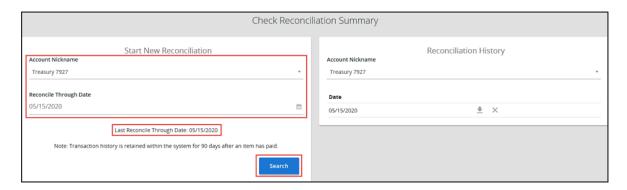

The report displays an activity summary with newly issued checks, paid checks, stopped checks, or voided checks. The report also provides the Account Balance and a total of outstanding checks and the check register balance as of the reconciliation date.

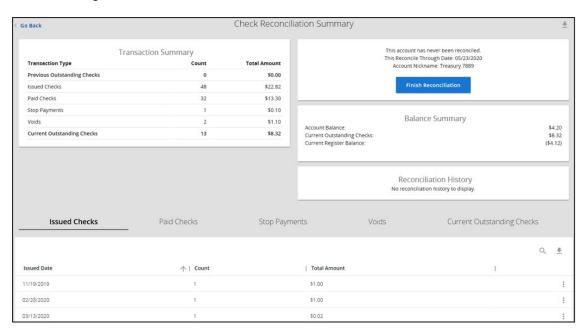

 To view a detailed list of the items for any of the totals listed on the report, click the appropriate tab

FM-3898.4-eCH Page **26** of **47** 

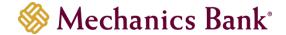

You can then click the options icon to view the record details

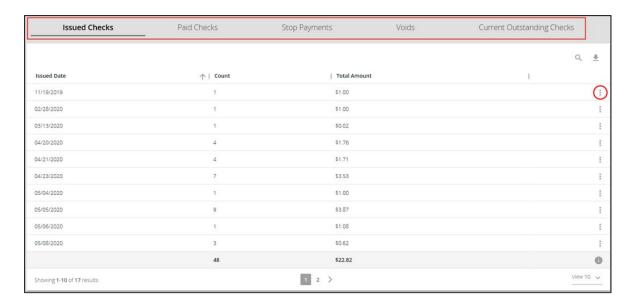

- When you have completed your reconciliation, click Finish Reconciliation
  - Note: If you are not ready to complete the reconciliation, you can click **Go Back** to return to the previous page.

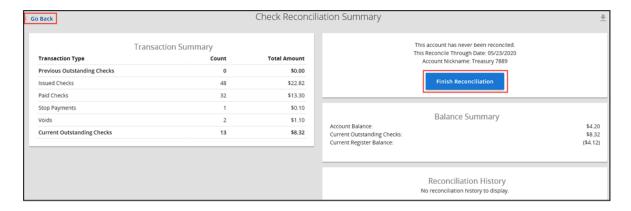

 You receive a message Reconcilement was successful; the reconcilement report appears in the Reconciliation History

Note: Reconciliation History section displays reconciliation reports that were run.

You can click the download icon next to the report to export to PDF or Excel file

FM-3898.4-eCH Page **27** of **47** 

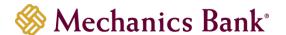

Note: To undo/clear the most recent reconcilement, click the clear icon and then click Clear reconcilement.

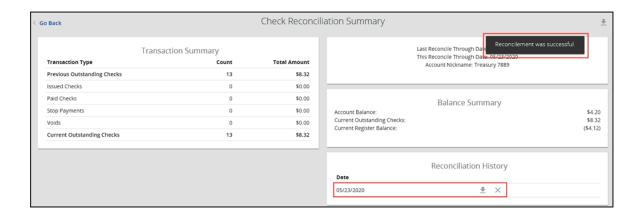

### PDF and Excel Report Examples:

| Jens Test Company<br>Account Nickname: Treasury 7889                         | Run Date: 05/24/2020<br>Reconcilement Period: - to 05/23/2020 |              |
|------------------------------------------------------------------------------|---------------------------------------------------------------|--------------|
| Check Reconciliation Summary                                                 |                                                               |              |
| Transaction Type                                                             | Count                                                         | Total Amount |
| 1 Previous Outstanding Checks                                                | 0                                                             | \$0.00       |
| 2 Issued Checks                                                              | 48                                                            | \$22.82      |
| 3 Paid Checks                                                                | 32                                                            | \$13.30      |
| 4 Stop Payments                                                              | 1                                                             | \$0.10       |
| 5 Voids                                                                      | 2                                                             | \$1.10       |
| 6 Current Outstanding Checks                                                 | 13                                                            | \$8.32       |
|                                                                              |                                                               |              |
| Balance Summary                                                              |                                                               |              |
| Account Balance:<br>Current Outstanding Checks:<br>Current Register Balance: | \$4.<br>\$8.<br>(\$4                                          |              |

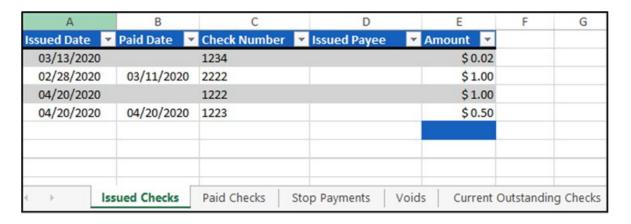

FM-3898.4-eCH Page **28** of **47** 

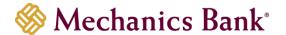

#### **Deposit Reconciliation Summary**

This option is used to assist in reconciling deposits made to an account. This report allows you to reconcile a full list of all deposits on an account or to reconcile deposits for each location separately.

• From the Transaction Reports menu, select **Deposit Reconciliation Summary** 

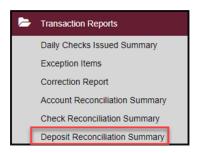

- Select the account you want to reconcile from the Account Nickname drop down menu and the date you want to reconcile through from the Reconcile Through Date option, when finished click Search
  - Note: If the account has previously been reconciled, the date displays next to the Last Reconcile Through Date.

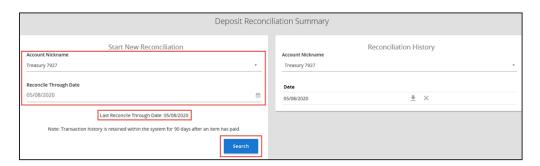

• The report displays a summary of deposits by location. If no location is defined, they are categorized as 'No Location Defined'

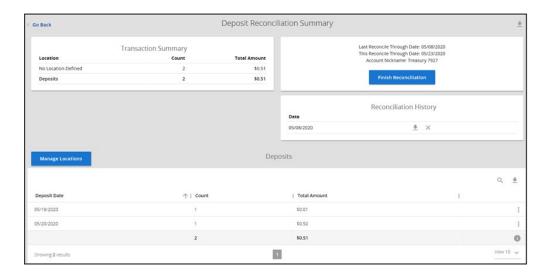

FM-3898.4-eCH Page **29** of **47** 

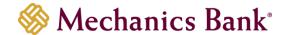

 To view a detailed list of the items listed on the report, you can click the options icon to view the record details

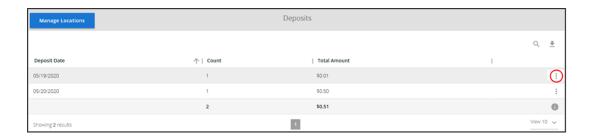

- To view or manage deposit locations, click on Manage Locations
  - Note: The location list values are populated based upon the serial number value from your deposit slips.

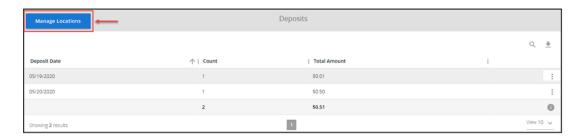

To add a new location click Add Location

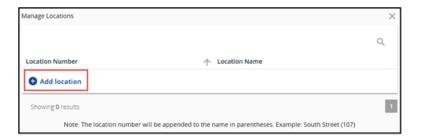

Enter a Location Number and Location Name and then click the save icon

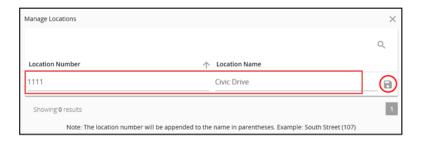

When you have completed your reconciliation, click Finish Reconciliation

FM-3898.4-eCH Page **30** of **47** 

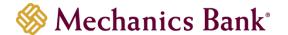

Note: If you are not ready to complete the reconciliation, you can click **Go Back** to return to the previous page.

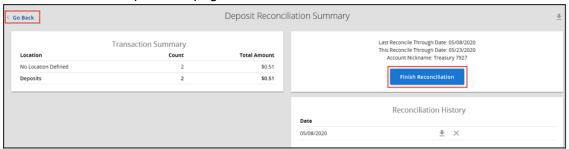

- You receive a message Reconcilement was successful; the reconcilement report appears in the Reconciliation History
  - Note: Reconciliation History section displays reconciliation reports that were run.
- You can click the download icon next to the report to export to PDF or excel file
  - Note: To undo/clear the most recent reconcilement, click the clear icon and then click Clear Reconcilement.

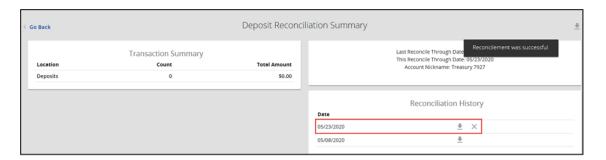

#### PDF and Excel Report Examples

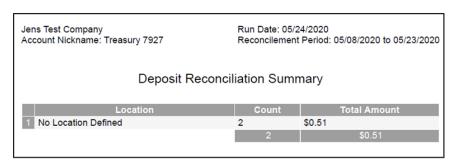

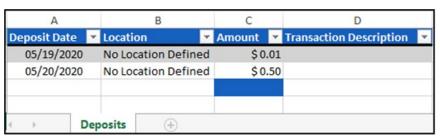

FM-3898.4-eCH Page **31** of **47** 

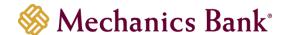

#### **Audit Reports**

The **Transaction Audit Log** report displays all maintenance changes made to all ACH and Check transactions.

• From the Audit Reports menu, select Transaction Audit Log

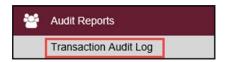

• Enter your search criteria and then click Produce Report

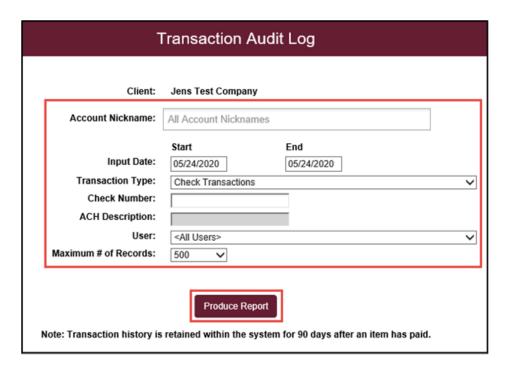

- The audit details display based on the search criteria entered; click the print icon to print or the report icon to export the information to an Excel file
- Click Back to Filter to return to the previous screen

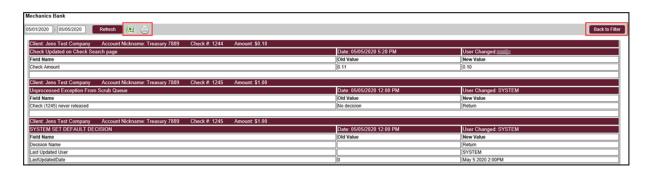

FM-3898.4-eCH Page **32** of **47** 

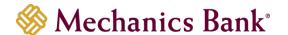

#### System Reports

The issued **Check File Processing** log displays a list of all issued check files submitted to the Bank through the Positive Pay system.

From the System Reports menu, select Issued Check Processing Log

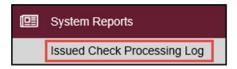

Enter a date range and then click Search

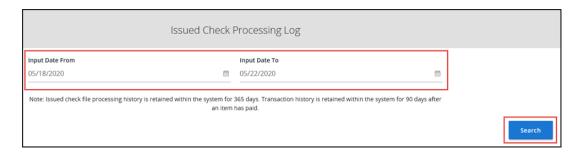

- Based on the dates entered, a list of the matching items appear in a list; you can click on the item to view the details
  - Note: You can also download the file, by clicking on the options icon next to the item and selecting **Download File**.
- Click Back to Search Parameters to return to the previous screen

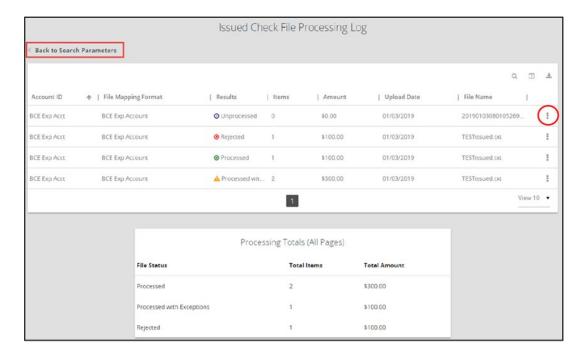

FM-3898.4-eCH Page **33** of **47** 

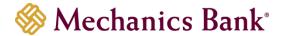

# File Mapping

The **File Mapping** function allows you to define the file formats for issued check files. This is done by selecting a file, then mapping the data elements within the file.

From the Client/User Setup menu, select File Mapping

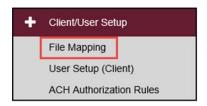

- You can perform the following actions on this page:
  - Select Add New to create a new file mapping format from scratch
  - Select Copy to create a new file mapping from an existing mapping. You can choose to make an exact copy or create a copy with changes
  - Select Edit to modify an existing mapping

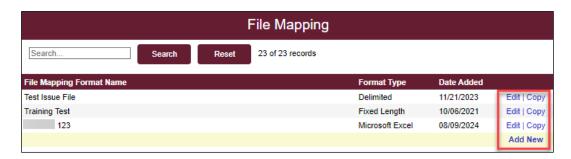

File Mapping Format Name: The name of the import template being defined.

Format Type: Specifies the issued file format. The following file formats are available:

- Delimited Text
- Fixed Length File
- Microsoft Excel

**Delimiter**: The type of delimiter used in the delimited file when the File Format is set to Delimited.

**Text Qualifier** (optional): Specifies the special character used to encase each data element.

Select File: Click Choose File to select the file to map.

Once fields are completed, click **Next** to continue.

FM-3898.4-eCH Page **34** of **47** 

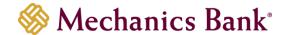

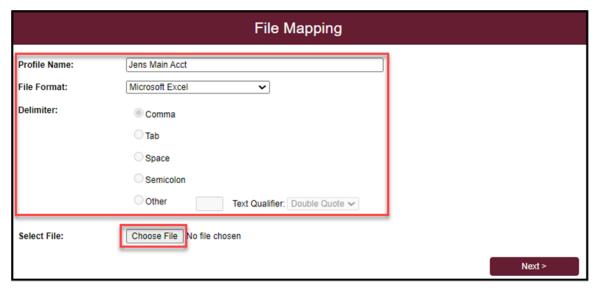

#### **Delimited & Excel Formats**

The top portion of the page shows the first few lines of your file to help with configuration.

**File Does Not Contain Issued Date**: Enable this option if the issued check file does not contain an issued date within the file. When enabled, you are required to enter an issued date when the file is uploaded.

**First Row Contains Column Names**: Enable this option if the first row of the file is used for column names. When checked, the first row data is displayed above.

**Skip Rows at Beginning**: Specifies the number of rows at the beginning of the file to be ignored. This feature is applicable for files containing header information.

**Skip Rows at Ending**: Specifies the number of rows at the end of the file to be ignored. This feature is applicable for files containing trailer information.

**File Totals Options**: There are three file totals options in the system:

- Require File Total: You are asked for the number of items and file totals when you upload the issued check file.
- Obtain Totals from File: The number of items and total amount are listed in the file.
- **Do Not Require File Totals**: File totals are not required.

**Items in File**: The field the number of items in the file may be located. This is only required if the **Obtain Totals from File** option is selected.

**Dollar Amount in File**: The field the file totals may be located. This is only required if the **Obtain Totals from File** option is selected.

Once fields are completed, click **Next** to continue.

FM-3898.4-eCH Page **35** of **47** 

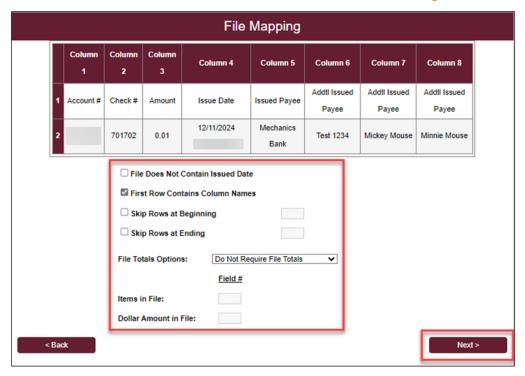

**Check Number**: Select the source field for the check number in the file. This is a required field.

**Amount**: The field in the file containing the issued check amount. This is a required field.

**Insert Decimal Point**: Enable this option only for a check amount (in the issued check file) not containing a decimal (for example, \$124.50 is in the file as 12450).

**Issued Date**: The field is in the file containing the issued date.

**Special Date Type**: Only required for dates not containing separators between the month, day, and year digits. (For example, 08202010 would need the MMDDYYYY special date type.) If the issued date does not contain separators, check the **Date in the file do not include separators** box and select the appropriate date format from the **Special Date Type** dropdown.

**Account Number**: The field in the file containing the account number. Mapping the account number allows you to upload one issued check file containing checks for multiple accounts.

**Account Nickname**: The field in the file containing the Client/Account ID.

**Notes**: The field in the file containing the notes for the issued item.

**Issued Payee**: The field in the issued check file containing the payee information. This field is required if the account is verifying payee information (payee positive pay service).

**Additional Issued Payee**: Map up to nine additional Issued Payee name locations. When mapping additional issued payees, the additional payee information is linked into a single issue payee field when the issued file is uploaded.

**Issued Payee Address**: The field in the issued check file containing the payee address. This field is not required but may be recommended if Payee Address is printed on the check.

FM-3898.4-eCH Page **36** of **47** 

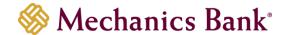

**Record Type**: The field in the issued check file containing the record type/item type indicator. The three types that may be mapped in the file are:

- Issued Item Code
- Void Item Code
- Stop Pay Item Code

**Convert Negative Amounts to Voids**: Enable this option to convert negative dollar amounts to voided items. When this box is checked, the other record type fields are not enabled.

Once fields are completed, click Next to continue.

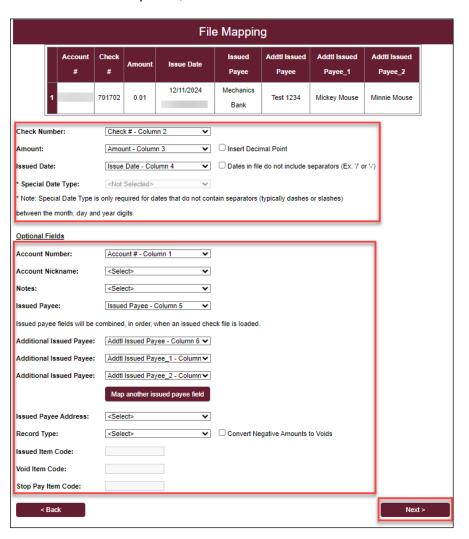

A summary page displays. Verify the settings and then click Save.

FM-3898.4-eCH Page **37** of **47** 

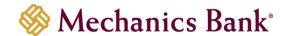

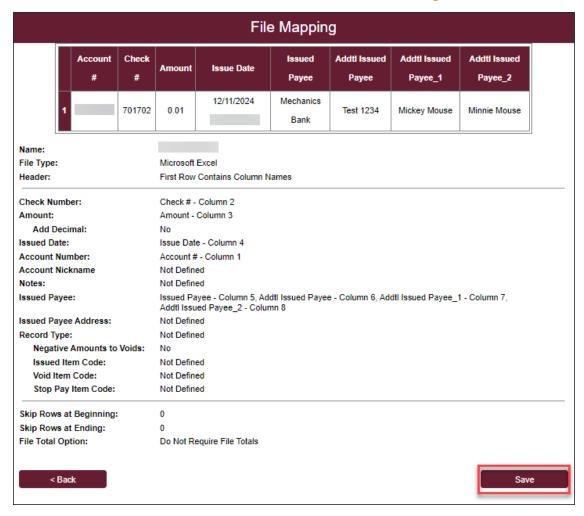

## **Fixed Length Formats**

The top portion of the page shows the first few lines of your file to help with configuration.

**File Does Not Contain Issued Date**: Enable this option if the issued check file does not contain an issued date within the file. When enabled, you are required to enter an issued date when the file is uploaded.

**First Row Contains Column Names**: Enable this option if the first row of the file is used for column names. When checked, the first row data is displayed above.

**Skip Rows at Beginning**: Specifies the number of rows at the beginning of the file to be ignored. This feature is applicable for files containing header information.

**Skip Rows at Ending**: Specifies the number of rows at the end of the file to be ignored. This feature is applicable for files containing trailer information.

**File Totals Options**: There are three file totals options in the system:

- Require File Total: You are asked for the number of items and file totals when you upload the issued check file.
- Obtain Totals from File: The number of items and total amount are listed in the file.

FM-3898.4-eCH Page **38** of **47** 

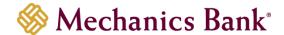

Do Not Require File Totals: File totals are not required.

**Items in File**: The starting and ending position of the number of items in the file. This is only required if the **Obtain Totals from File** option is selected.

**Dollar Amount in File**: The starting and ending position of the file totals in the file. This is only required if the **Obtain Totals from File** option is selected.

Once fields are completed, click **Next** to continue.

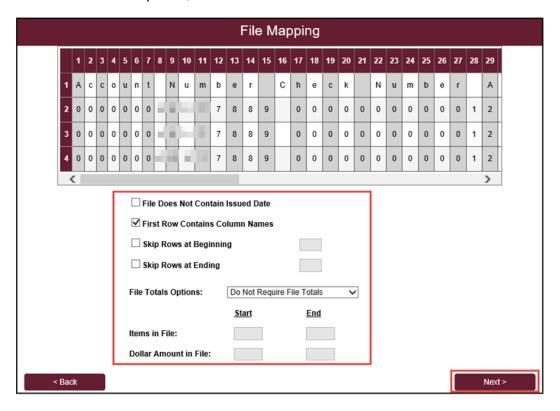

**Check Number**: The starting and ending position in the issued check file containing the check number. This is a required field.

**Amount**: The starting and ending position in the issued check file that contains the issued check amount. This is a required field.

**Insert Decimal Point**: Enable this option only for a check amount (in the issued check file) that does not contain a decimal (for example, \$124.50 is in the file as 12450).

**Issued Date**: The starting and ending position in the issued check file containing the issued date.

**Special Date Type**: Only required for dates not containing separators between the month, day, and year digits. (For example, 08202010 would need the MMDDYYYY special date type.) If the issued date does not contain separators, check the **Date in the file do not include separators** box and select the appropriate date format from the **Special Date Type** dropdown.

**Account Number**: The starting and ending position in the file containing the account number. Mapping the account number allows you to upload one issued check file containing checks for multiple accounts.

FM-3898.4-eCH Page **39** of **47** 

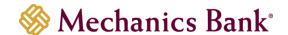

**Account Nickname**: The starting and ending position in the file containing the Client/Account ID.

**Notes**: The starting and ending position in the file containing the notes for the issued item.

**Issued Payee**: The starting and ending position in the issued check file containing the payee information. This field is required if the account is verifying payee information (payee positive pay service).

**Additional Issued Payee**: Map up to nine additional Issued Payee name locations. When mapping additional issued payees, the additional payee information is linked into a single issue payee field when the issued file is uploaded.

**Issued Payee Address**: The field in the issued check file containing the payee address. This field is not required but may be recommended if Payee Address is printed on the check.

**Record Type**: The starting and ending position in the issued check file containing the record type/item type indicator. The three types that may be mapped in the file are:

- Issued Item Code
- Void Item Code
- Stop Pay Item Code

**Convert Negative Amounts to Voids**: Enable this option to convert negative dollar amounts to voided items. When this box is checked, the other record type fields are not enabled.

Once fields are completed, click **Next** to continue.

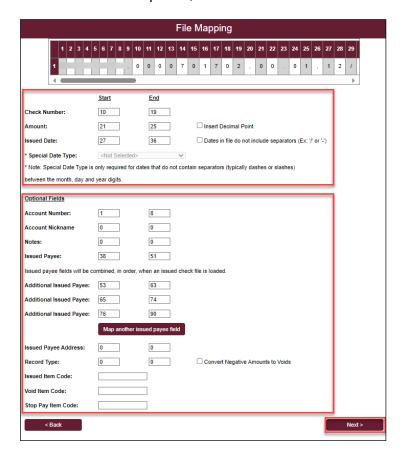

FM-3898.4-eCH Page **40** of **47** 

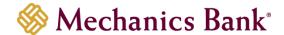

A summary page displays. Verify the settings and then click **Save**.

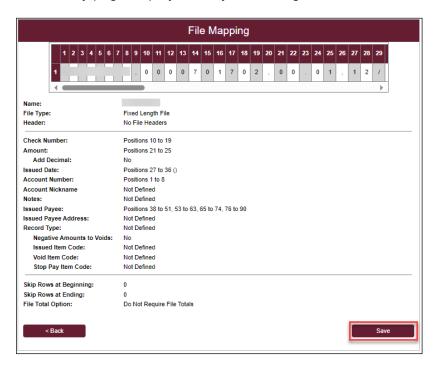

# **User Setup**

The User Setup option is used to manage Positive Pay users. In order for a user to access Positive Pay, the user must be set up in Positive Pay and in Business Online Banking. The Positive Pay username and user password must be added to the users Business Online Banking user profile. See the **Business Online Banking User Administration Guide** for additional details/instructions, on how to set up a user in Business Online Banking.

From the Client/User Setup menu, select User Setup (Client)

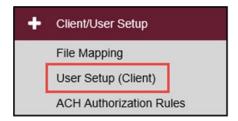

- A list of users appear. You can perform the following actions on this page:
  - Select Add New to create a new user from scratch
  - Select Copy to create a new user from an existing user
  - Select Edit to view or modify an existing user

FM-3898.4-eCH Page **41** of **47** 

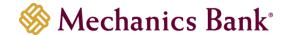

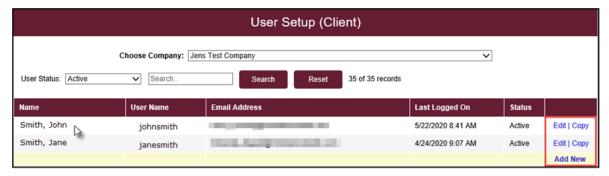

#### **Contact Information Tab**

First Name/ Last Name: The name of the user. These are required fields.

**Email Address**: The email address used to send system-generated email messages to this user. This is a required field.

**Exclude From Email**: When selected, the user does not receive any email messages. If cleared, the user receives email messages based upon the email selection on the **System Messages** tab.

**Primary Phone Number**: The primary phone number for the user.

**Secondary Phone Number**: The secondary phone number for the user.

**Mobile Phone Number**: The mobile phone number for the user. The mobile number is used if user has selected to receive text alerts.

**Limit Text Start & Stop Times**: If set to Yes, the times text messages are sent are limited to between the start and stop times. If set to No, text messages are sent whenever one is generated.

**Archive User**: Determines if the user is still active in the system. If checked, the user is no longer active and is not allowed to access the system.

Note: This option only displays when editing a user, not when copying or creating a new user.

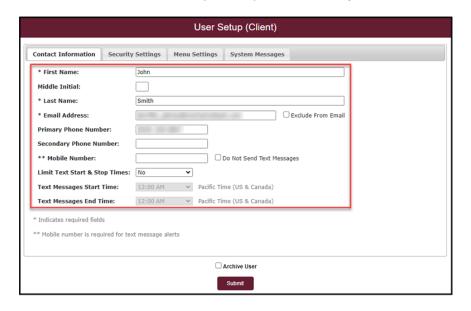

FM-3898.4-eCH Page **42** of **47** 

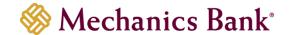

#### **Security Settings Tab**

**Username**: The login name for the user. This must be added to the user's profile in Business Online, in order for the user to access Positive Pay.

**Password / Verify Password**: The password for the user. The password and verify password must match. This must be added to the user's profile in Business Online, in order for the user to access Positive Pay.

**Account Nickname**: The Account Nickname is the number or description identifying a specific account. All accounts assigned to the client are displayed in the **Available** column. To enable the user to access an account, move the account to the **Assigned** column by either clicking on the **Account Nickname** or selecting **Add All**.

**Assign all new accounts to this user**: If selected, this user is automatically granted access to any new accounts added to the system.

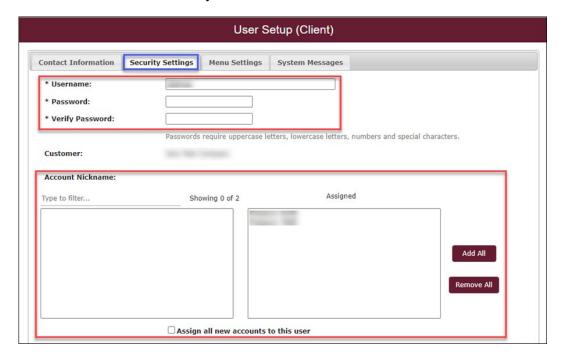

#### **Transaction Data User Rights**

- **Allow user to add/edit transactions**: If selected, the user can add and edit transactions (for example, make pay and return decisions, void items).
- Allow user to delete transactions: If selected, the user can delete transactions from the system.
- Allow user to download issued check files: If selected, the user can download issued check files from the Issued Check Processing Log page.

FM-3898.4-eCH Page **43** of **47** 

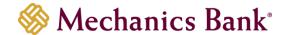

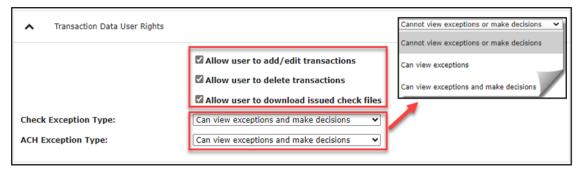

**Exception Types**: This determines which types of exceptions the user can process on the Exception Processing page. The choices are:

- Check Exception Type:
  - Can view exceptions and make decisions
  - Can view exceptions
  - Cannot view exceptions or make decisions
- ACH Exception Type:
  - Can view exceptions and make decisions
  - Can view exceptions
  - Cannot view exceptions or make decisions

#### **Setup User Rights**

- Allow user to add ACH Authorization Rules in Quick Exception Processing: If selected, the user can add an ACH authorization rule in the quick exception processing page when there is an ACH exception.
- Allow user to add/edit ACH Authorization Rules in ACH Authorization Rules: If selected, the user can set up, edit, and delete ACH authorization rules on the ACH Authorization Rules page.
- Allow user to add/edit Transaction Filters/Blocks: Not applicable.
- Allow user to add/edit Security Templates: If selected, allows the user to create or modify
  users access for the profile.
- Allow user to add/edit ACH Reports: Not applicable.

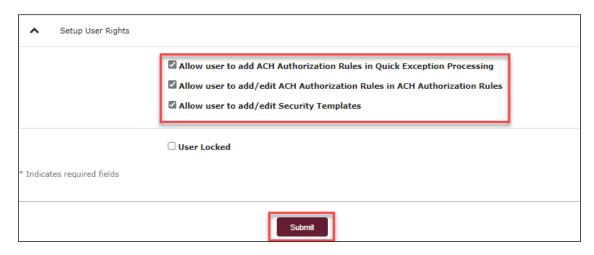

FM-3898.4-eCH Page **44** of **47** 

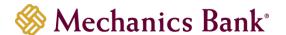

#### **Menu Settings Tab**

**User Security Template**: This dropdown determines if the selected user has access to all left-hand menu system actions making up the security template access assigned to the client. When cleared, this user is not automatically assigned new left-hand menu system actions added to the client's security template access automatically. If the user should not have full access, you can select the **Create new template** option and you can remove menu options from the default template and create a new one.

**Menu options this user can access**: Functions available to the client are displayed in the bottom portion of the User Setup page.

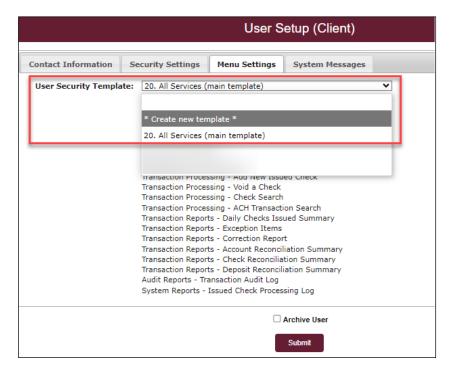

#### **System Messages Tab**

Select the email notification types this user is to receive. Use the **User Notification Template** list to select all email or none.

When finished, click Submit.

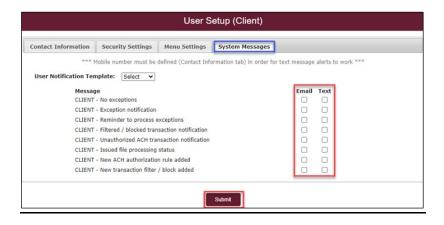

FM-3898.4-eCH Page 45 of 47

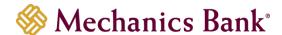

You should receive a message the user was added/updated.

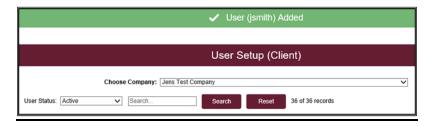

# Header Menu Icons

The header icons at the top of the page gives options to enhance or change system functionality. The following image shows each icon. The numbers following describe the functionality of the icons.

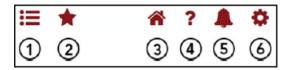

- 1. Toggle Menu: Collapses or expands the System Menu on the left side of the page
- 2. Favorites: Allows a list of Favorite actions to be created and saved for future use

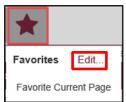

3. Select Edit to open dialog box to select favorite actions. When finished click Save Changes.

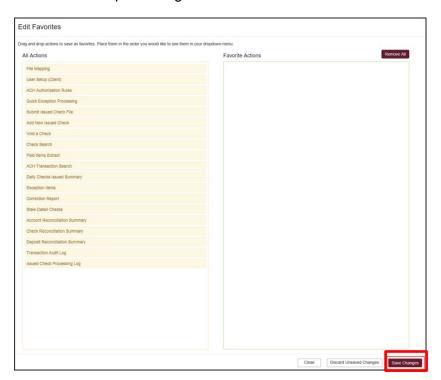

FM-3898.4-eCH Page **46** of **47** 

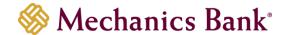

- 4. **Home**: Returns to the home page
- 5. **Help**: Opens a help document for the current page
- 6. Notifications: Displays message for the user

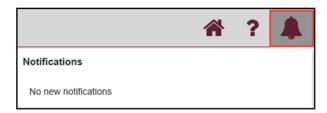

7. Account: Allows you to update user notifications or log out of the system

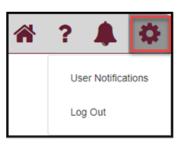

FM-3898.4-eCH Page **47** of **47**